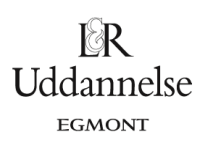

# **Vejledning til at bestemme længder i Nspire, Maple og Geogebra**

### **TI-Nspire-CAS**

### **Beregning i Noter:**

- 1. Skriv vektoren ind i en matboks, og navngiv den som i opgaven.
- 2. Benyt kommandoen: **norm(..)** til at bestemme vektoren længde. Bemærk: Når man skal regne videre med en vektors længde, så er det nemmest, hvis du laver en definition af længden, fx kan du kalde længden af vektor a for **la** .

#### **Konstruktion og måling i Grafer:**

- 1. Plot et punkt med de koordinater, som vektoren har.
- 2. Tegn en stedvektor til punktet, som så er en repræsentant for vektoren.
- 3. Mål længden af vektoren vælg i værktøjskassen: Geometri > Måling >længde, og klik på vektoren. Bemærk: Hvis du vil regne videre med vektorens længde (fx i Noter), så kan du lagre den, som her fx i **l\_va** ved at højreklikke og vælge "Lagre", og så skrive navnet i den boks, der dukker op. Når du så skriver **l\_va** i Noter, så får du vektorens længde.

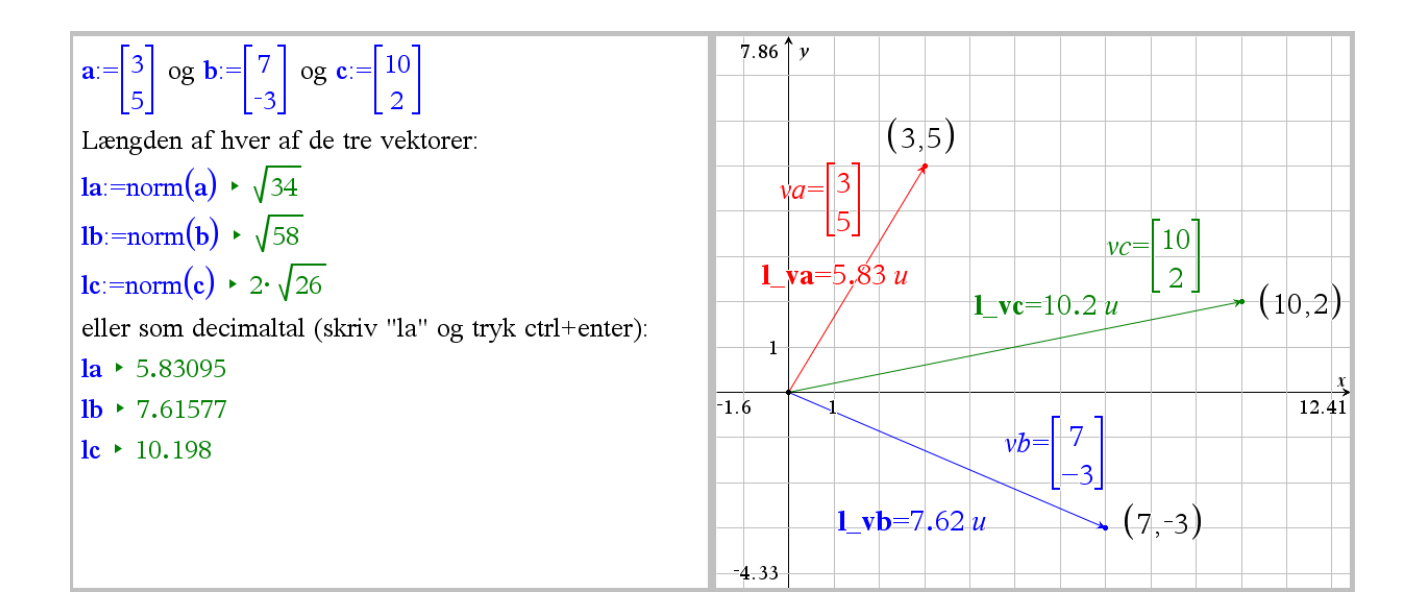

website: link fra kapitel 6, *Vektorer og trigonometri*, afsnit 4

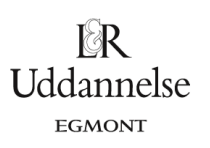

## **Maple:**

a) Start med at få vist paletten *Accents*.

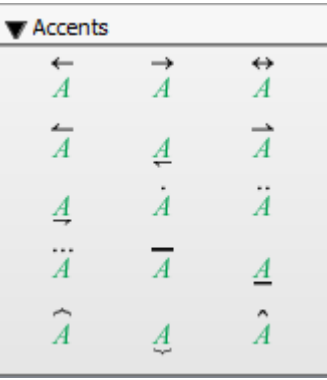

b) Vi vil indtaste vektoren 
$$
\vec{a} = \begin{bmatrix} 3 \\ 5 \end{bmatrix}
$$

with(
$$
Gym
$$
):  
 $\overrightarrow{a} := \langle 3, 5 \rangle$ 

 $\vec{a} := \begin{bmatrix} 3 \\ 5 \end{bmatrix}$ 

 $\vec{a} := \begin{bmatrix} 3 \\ 5 \end{bmatrix}$ 

 $\sqrt{34}$ 

- c) Vi kan bestemme længden med kommandoen *len*.
	- with  $(Gym)$ :<br>  $\vec{a} := \langle 3, 5 \rangle$

# $len(\overrightarrow{a})$

d) Vi kan tegne en repræsentant for  $\vec{a} = \begin{bmatrix} 3 \\ 5 \end{bmatrix}$  $\begin{bmatrix} 5 \end{bmatrix}$  ud fra origo.

 $with(plots)$ :  $arrow(\vec{a}, \vec{a} \times \vec{e})$  = frame, scaling = constrained, shape =  $arrow$ )

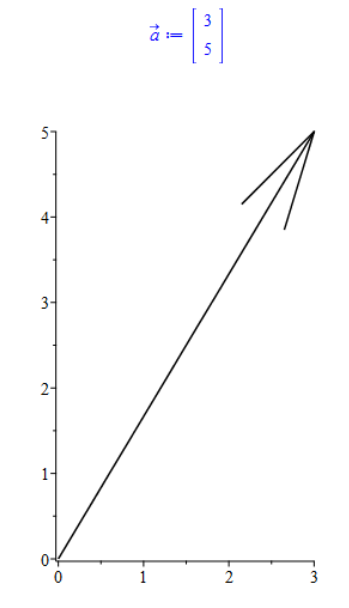

**© 2017 L&R Uddannelse A/S • Vognmagergade 11 • DK-1148 • København K • Tlf: 43503030 • Email: info@lru.dk** C KOPIERING FORBUDT

#### **Hvad er matematik? 1 ISBN 9788770668279**

website: link fra kapitel 6, *Vektorer og trigonometri*, afsnit 4

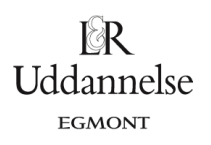

## **Geogebra**

- a) Vi vil indtaste vektoren  $\vec{a} = \begin{bmatrix} 3 \\ 5 \end{bmatrix}$ 5 ] i inputlinjen. Husk at bruge små bogstaver. I inputlinjen indtastes a=(3,5).
- b) Geogebra tegner automatisk en repræsentant ud fra origo.

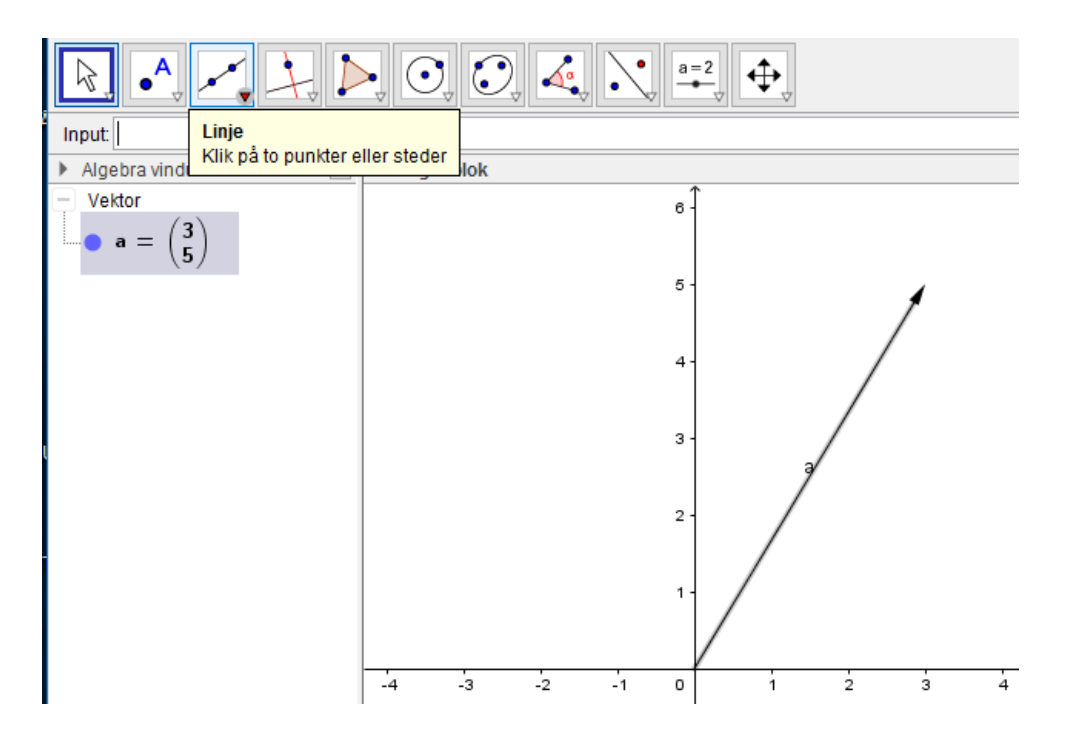

c) Vi kan bestemme længden med kommandoen Længde(…) i inputlinjen.

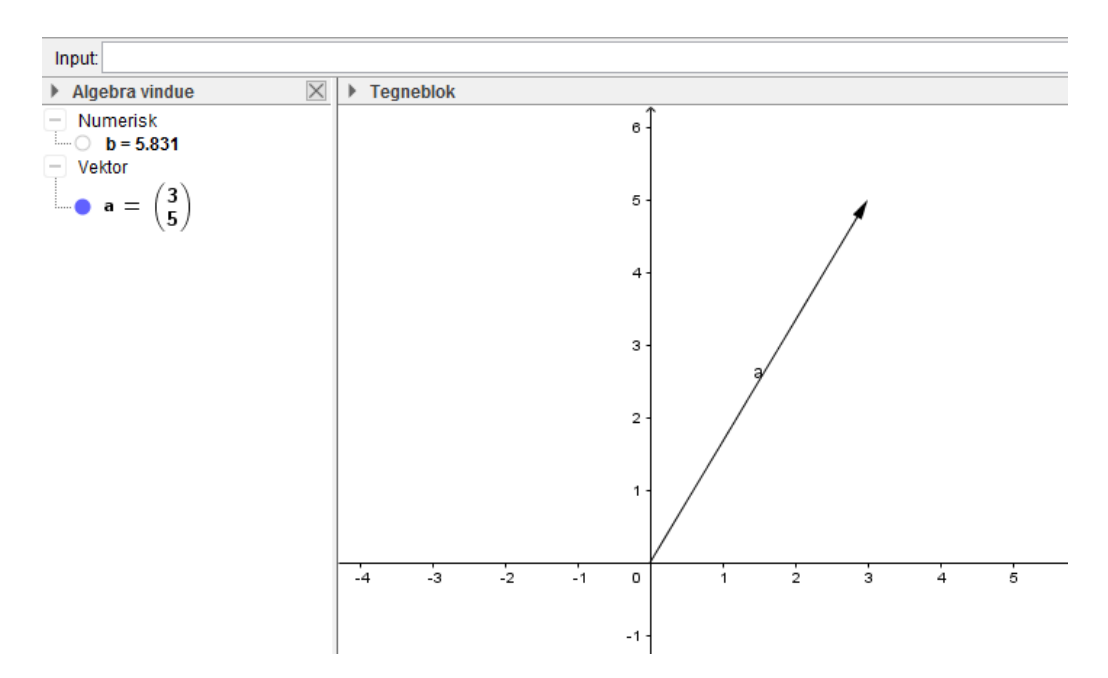